# **How to get your Zoom ticket for the NNECOS Annual Meeting**

In order to join the 2021 Annual Meeting ... in 2022, you will need to follow a few simple steps *below to secure your Zoom ticket. This is separate from your Annual Meeting registration. We can't wait to see you all virtually this weekend!*

1. Open the Zoom events page (https://events.zoom.us/ev/AKopxTIvbo7d16epuP0Fum\_pfcyZk42oofWbV2JYOEIRCiIy6xsGgBwP VZVnLNdDOkGFrU8) and click on the "Register" button

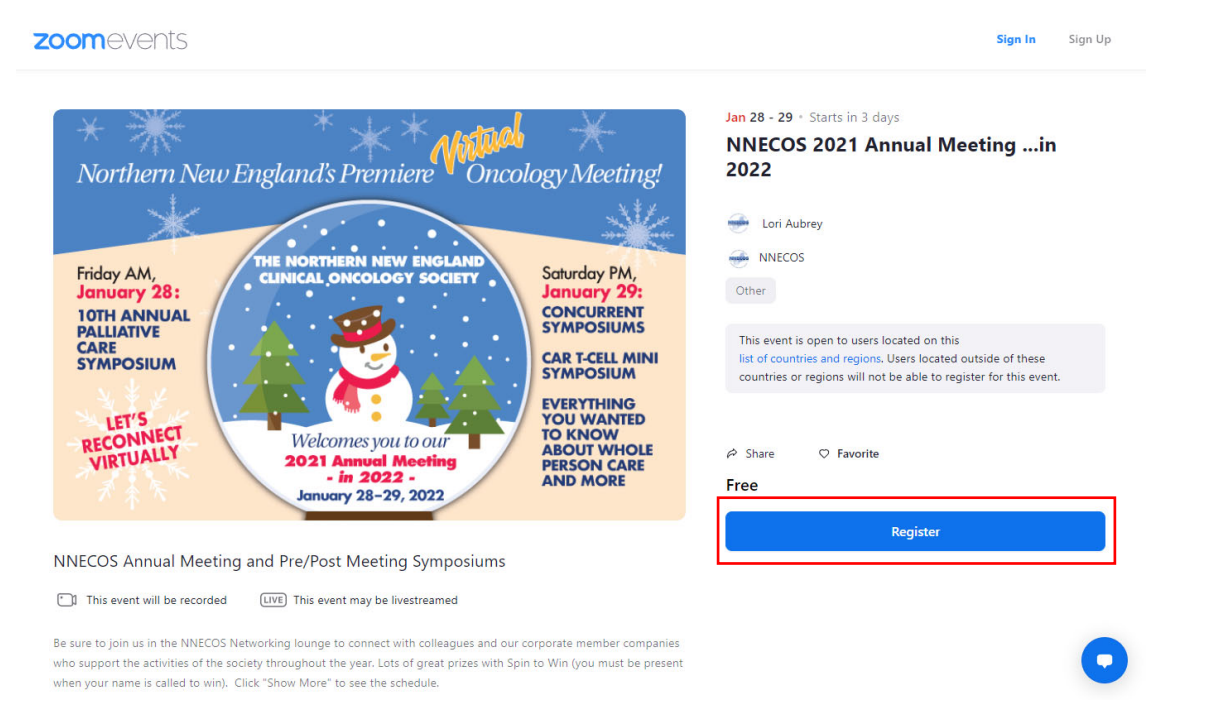

2. If you are not already signed into your Zoom account, you see this screen – where your choices are SIGN IN, SIGN UP, or Forgot password?

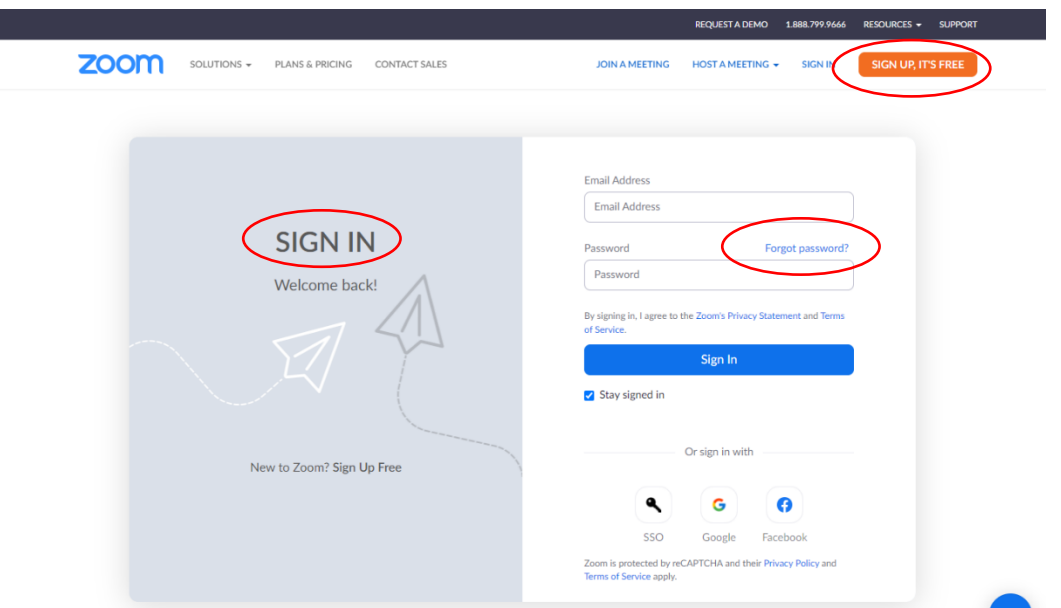

- **a. SIGN IN ‐** If you have a Zoom account and know your username and password, complete the sign in process and skip to **Step 3**.
- b. **Forgot password?** If you have a Zoom account but have forgotten your password, click the "Forgot password?" button and enter your email address. Check your inbox for an email with a password reset link and follow the instructions.
- **c. SIGN UP ‐** To sign up for a free Zoom account, click on the orange button, enter your date of birth, then email address, and retrieve the confirmation email from your inbox. Click on the verification link and you will see the screen below. Enter your name and password, then click the blue CONTINUE button to complete the sign‐up process.

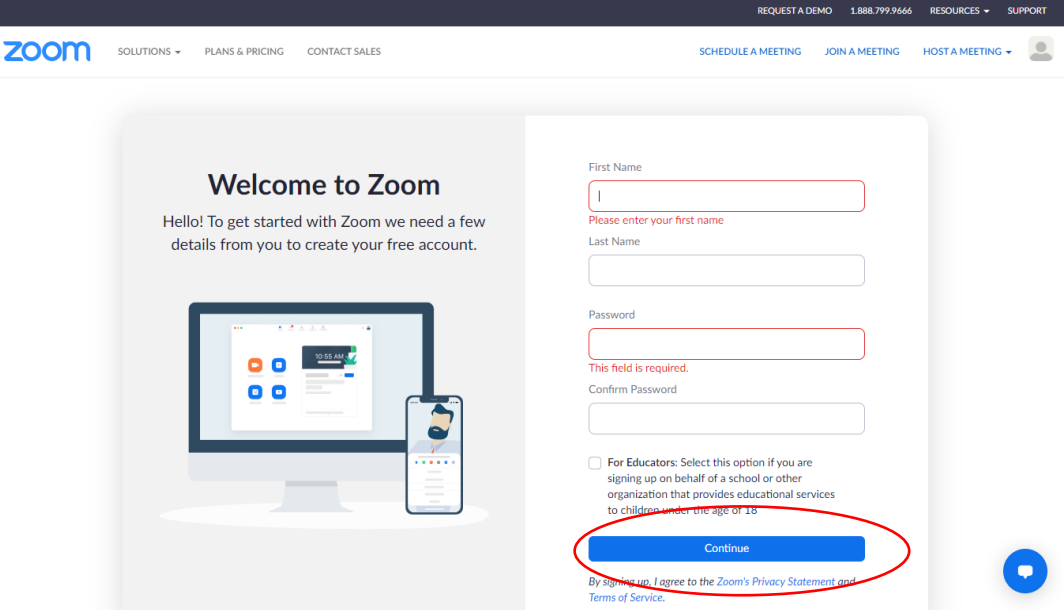

3. Once logged in, you will then see the following page again, but this time you can see you are logged in by looking at the upper right‐hand corner of the screen, denoted by your initials.

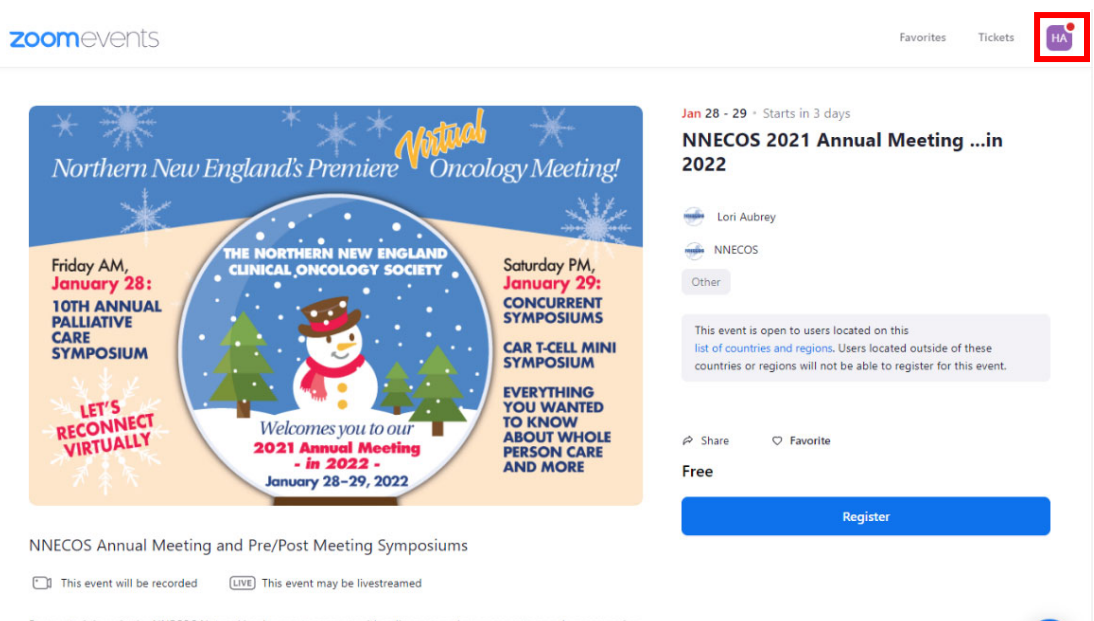

Be sure to join us in the NNECOS Networking lounge to connect with colleagues and our corporate member companies who support the activities of the society throughout the year. Lots of great prizes with Spin to Win (you must be present when your name is called to win). Click "Show More" to see the schedule

4. Click on "Register" you will see the following screen, click "Agree and Continue to Checkout"

### This event will be recorded or livestreamed

r

By continuing, you acknowledge and agree to be recorded and/or livestreamed during this event and grant to Zoom and the event organizer a perpetual, irrevocable, royalty-free, fully paid-up, worldwide license to use your image, voice, and name in connection with the recording and/or livestreaming of the event (or modified versions thereof), including for commercial purposes. If you do not agree, please do not register for this event.

If you choose to register and attend the event, you will still be able to turn off your camera and mute your audio, but your name will still appear in the recording or livestreaming.

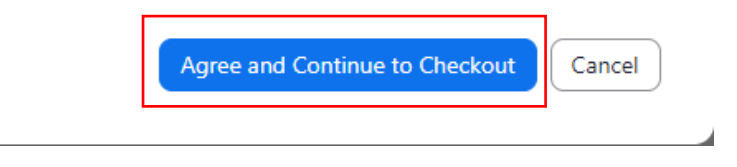

#### 5. Next, select the correct ticket and press "Continue"

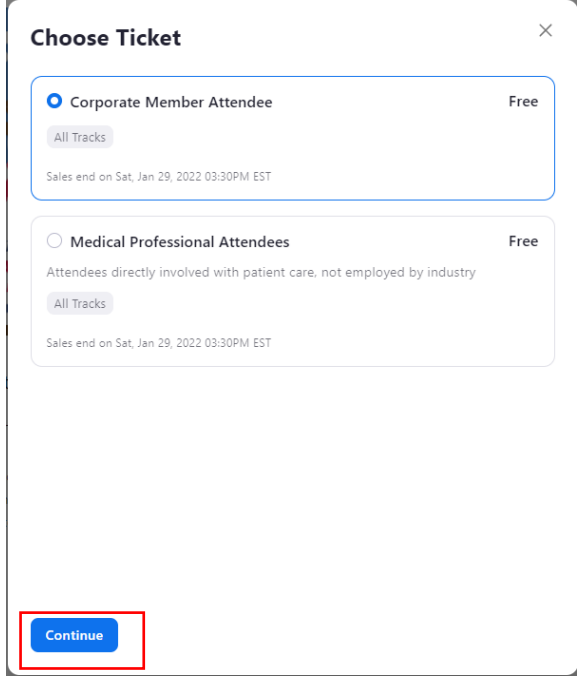

6. Review your order to be sure the correct ticket has been selected, and that you check the box acknowledging agreement to the terms and services for Zoom Events. We *strongly recommend* you also opt-in to the conference chat so you can communicate via chat with other attendees and see important announcements throughout the conference.

a. Click "Confirm Registration" once you have finished reviewing your order.

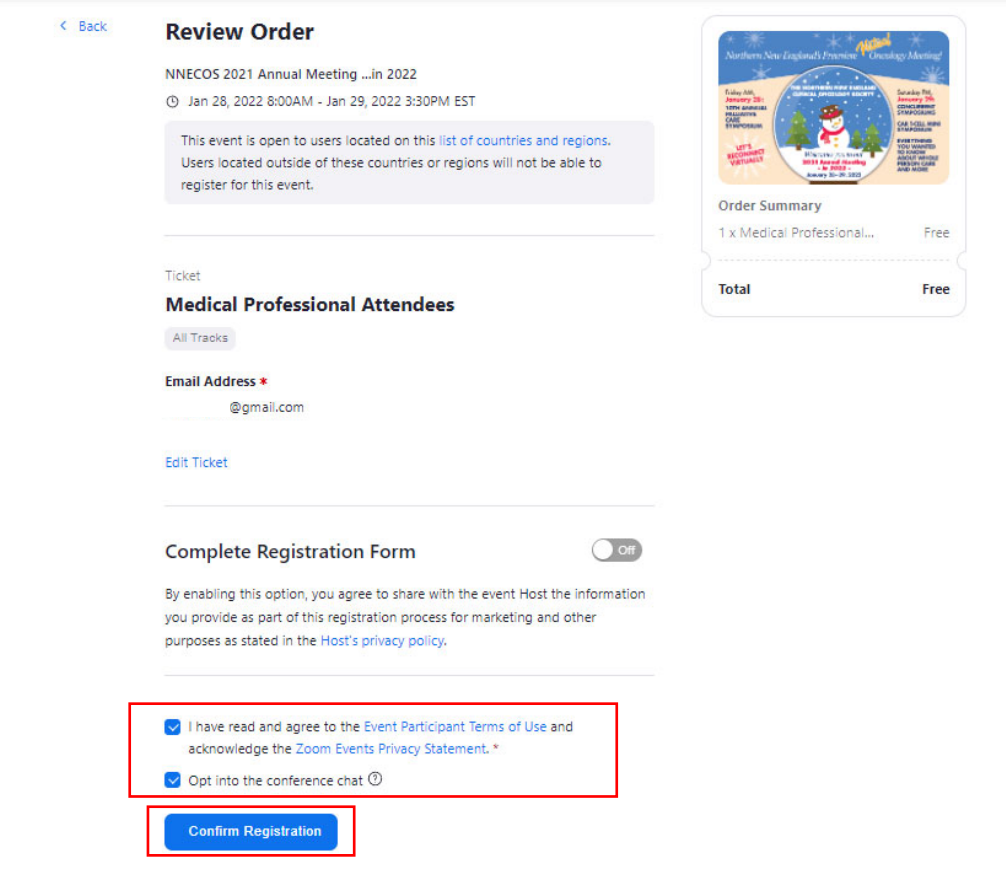

7. You will then see a confirmation screen (as below) where you can add the event to your calendar, view the "Get Started as an Attendee Guide (https://events.zoom.us/e/links/360049753551) and join the lobby.

> $\checkmark$ Your registration is complete @gmail.com An email with this ticket has been sent to NNECOS 2021 Annual Meeting ... in 2022 4 Jan 28, 2022 8:00AM - Jan 29, 2022 3:30PM EST & Lori Aubrey 8 1 Ticket Add to Google | Yahoo | Outlook | iCal **Medical Professional Attendees** Free My ticket How to join the conference? Get started as an Attendee **Join Lobby Back to Event**

## **How to Join the Zoom Event Lobby**

Please note you must have the latest version of Zoom Desktop Application (or mobile application if joining from **a mobile device) installed to join Zoom Events. You can download it here: https://zoom.us/download**

- 1. You can access your ticket at any time from your email. You can also view it by navigating to the Zoom Event and making sure you are logged in to the proper account (https://events.zoom.us/ev/AKopxTIvbo7d16epuP0Fum\_pfcyZk42oofWbV2JYOEIRCiIy6xsGgBwP VZVnLNdDOkGFrU8).
	- a. From there you can click "Join Lobby"

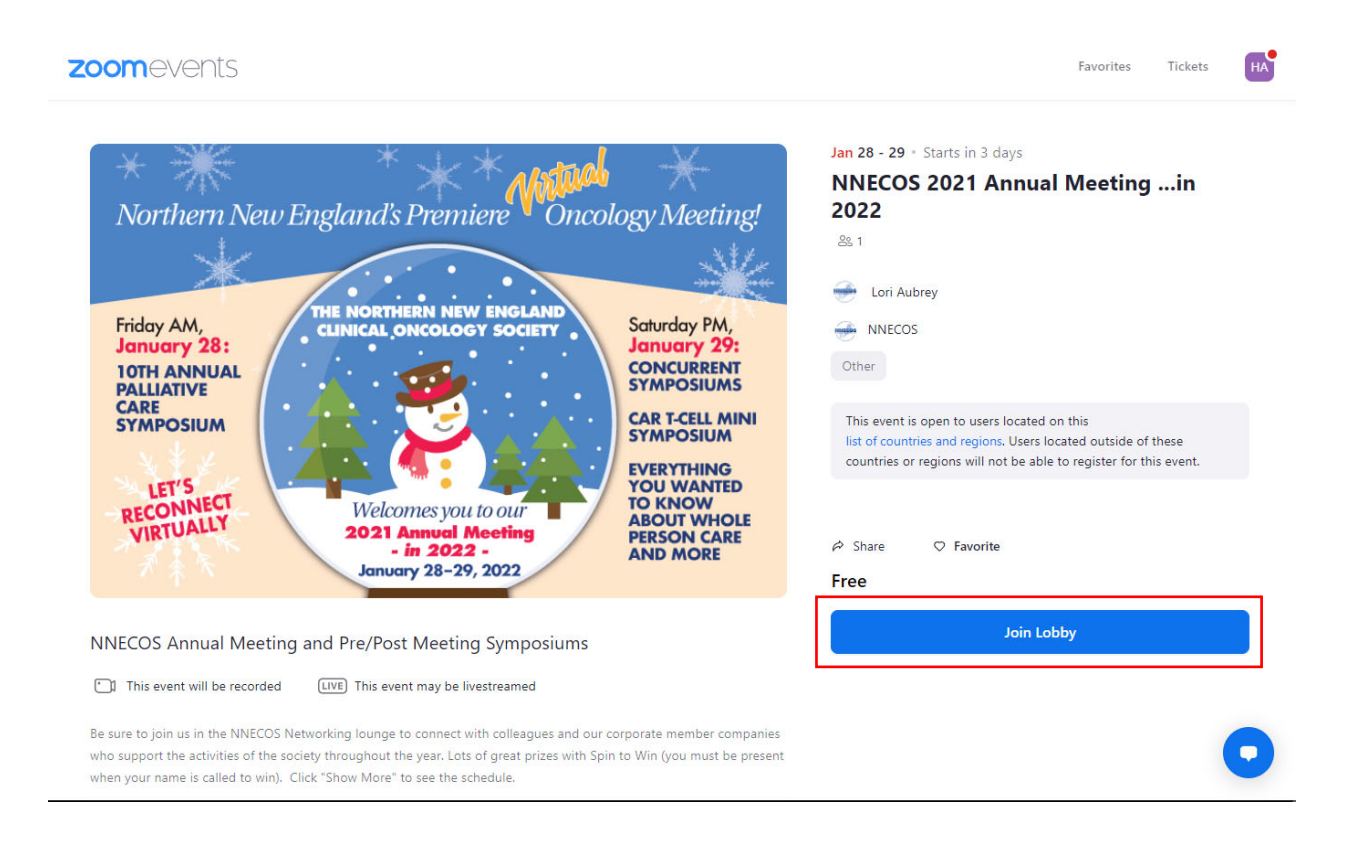

#### 2. If you see this pop-up, be sure to select "Open Zoom Meetings"

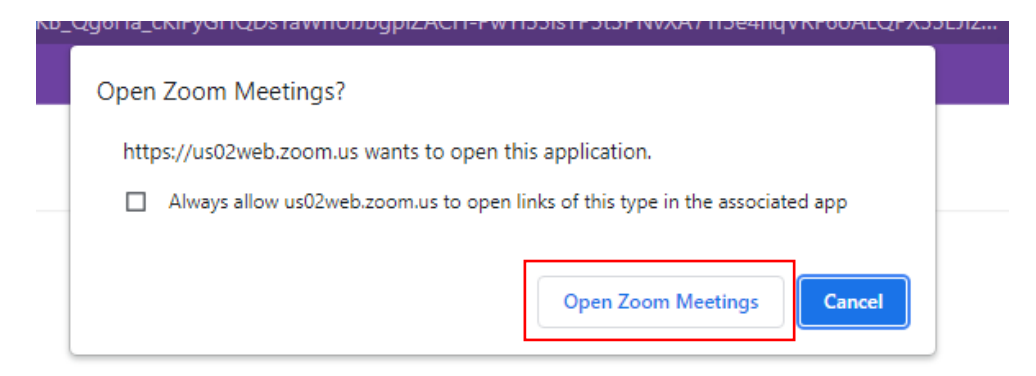

3. Your Zoom application will then open the Lobby! The conference chat will automatically appear on the right side of the screen (*unless you did not opt‐in at the time of registration*).

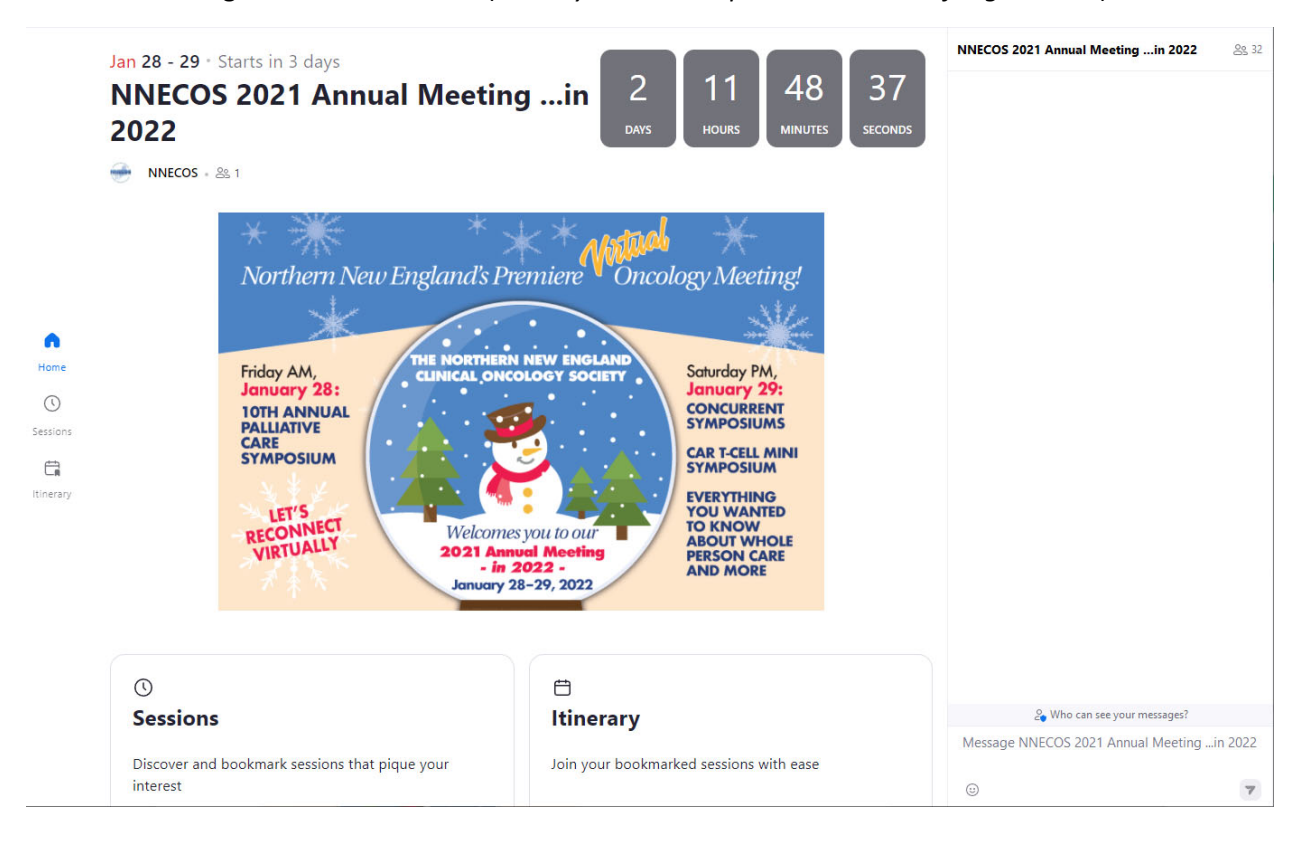

4. If you scroll down, you can see there are two ways to view all sessions offered. You can either click on "Explore Sessions" or the Sessions tab on the left‐hand side of the screen.

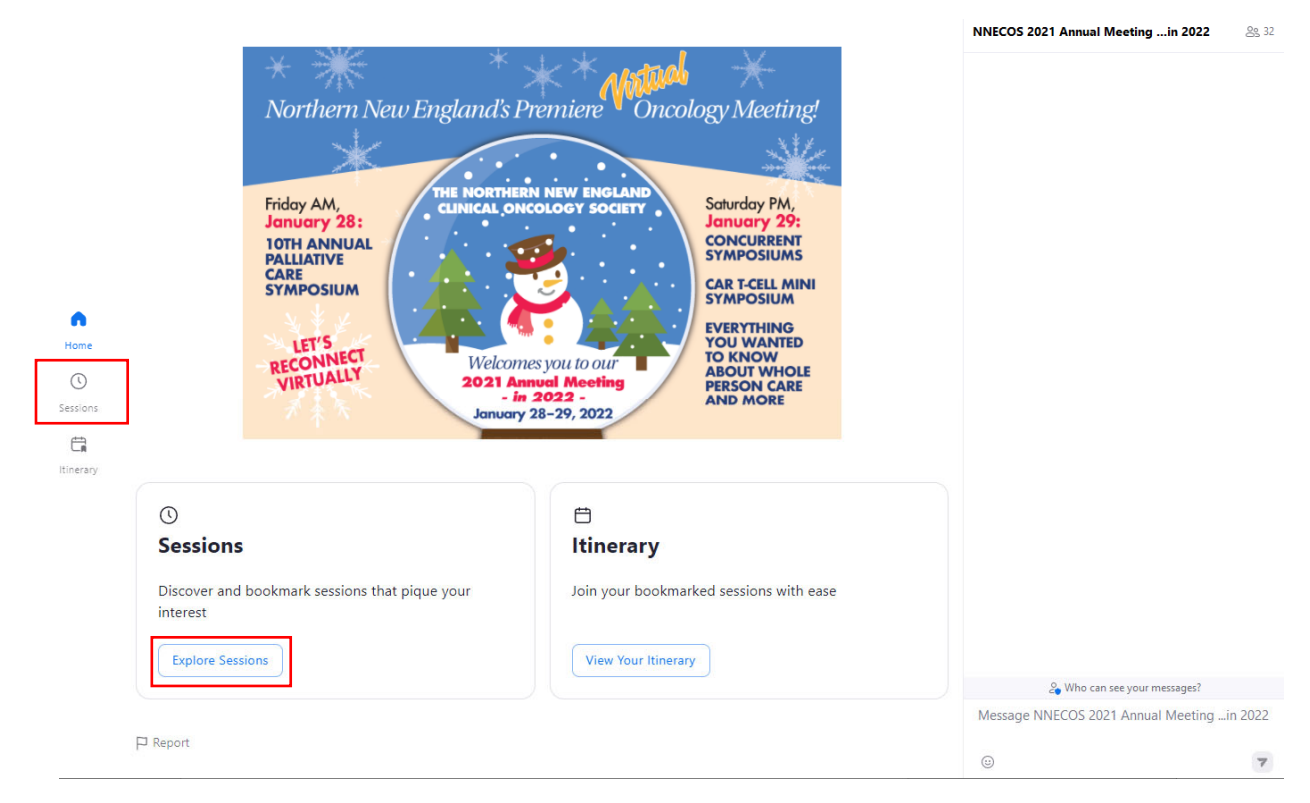

5. From this screen you can bookmark sessions (this is highly recommended as it will add those sessions to your itinerary) and click each session to see the speaker. When it's time for that session to begin you can also click the "Join" button (which will be highlighted once the session has begun). Be sure to scroll all the way down to view all sessions!

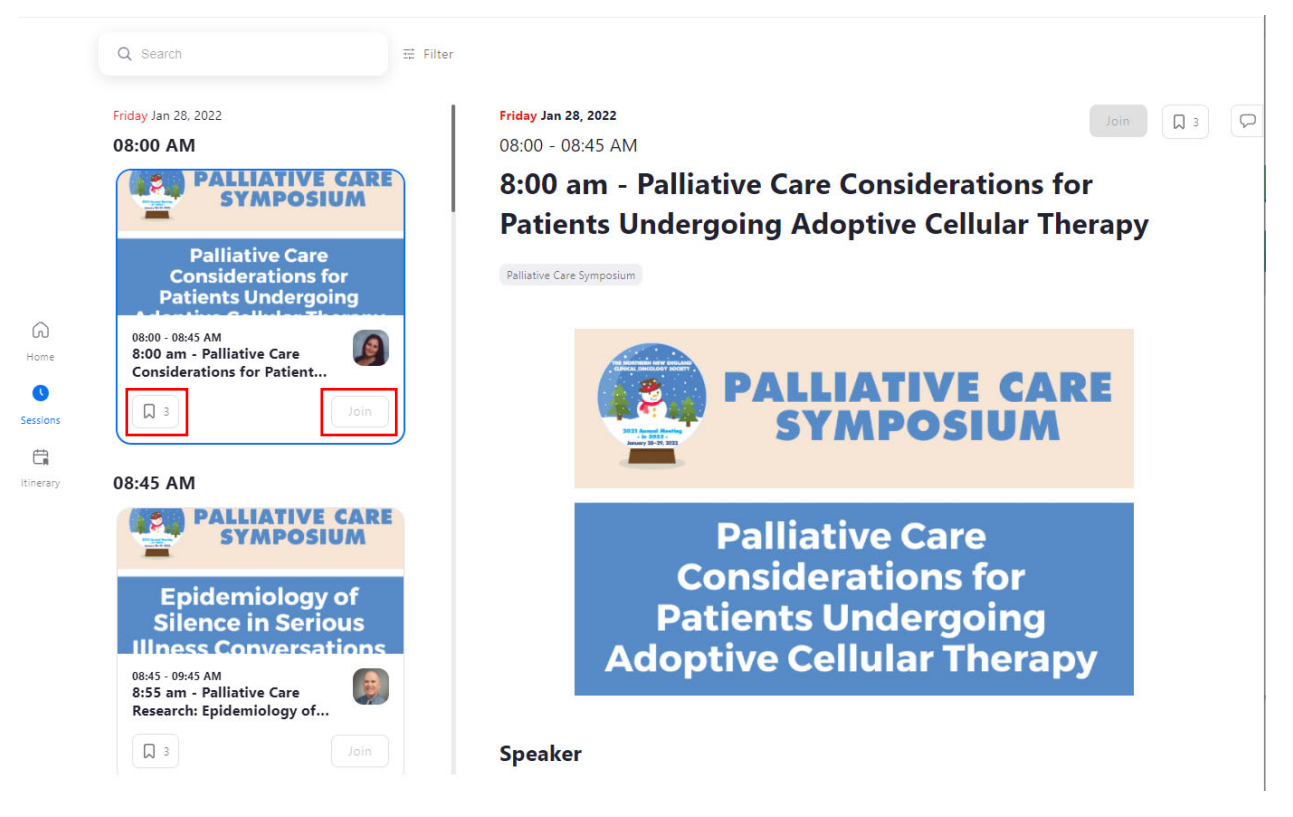

6. You will know a session is bookmarked when you see the orange coloring. You can also select the "Itinerary" tab on the left side of the screen to view all bookmarked sessions)

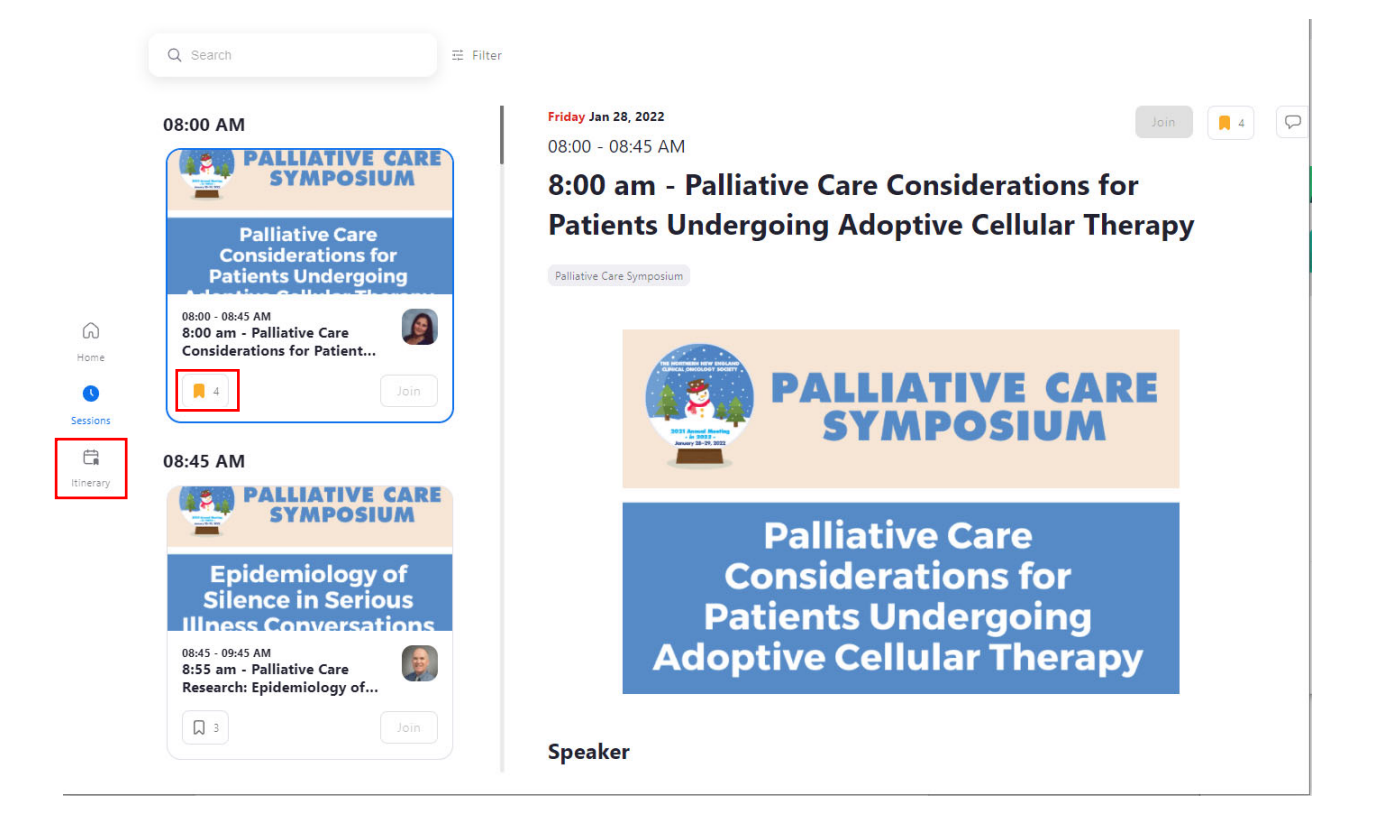

7. Here is an example of what your itinerary will look like. All Palliative Care Symposium sessions will appear in blue while Annual Meeting sessions will appear in pink.

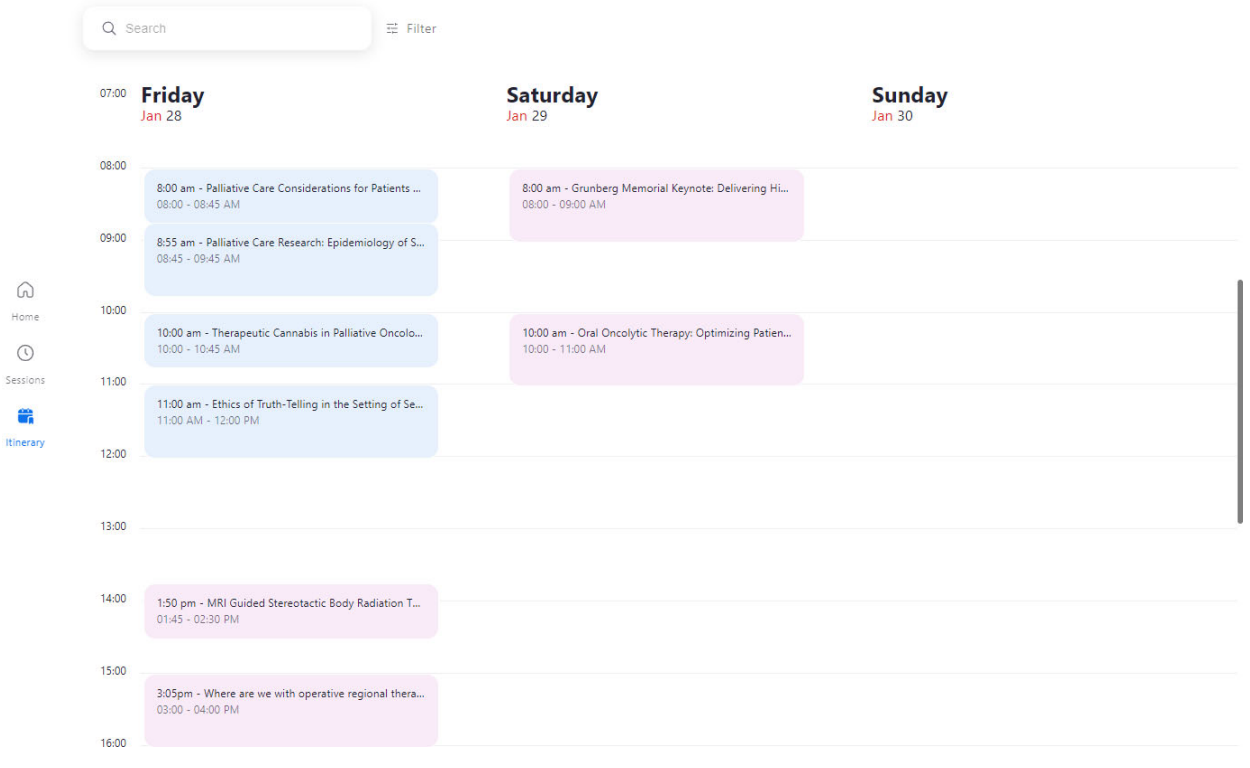

a. From this screen you can also click on each session to view the speaker information and join the session:

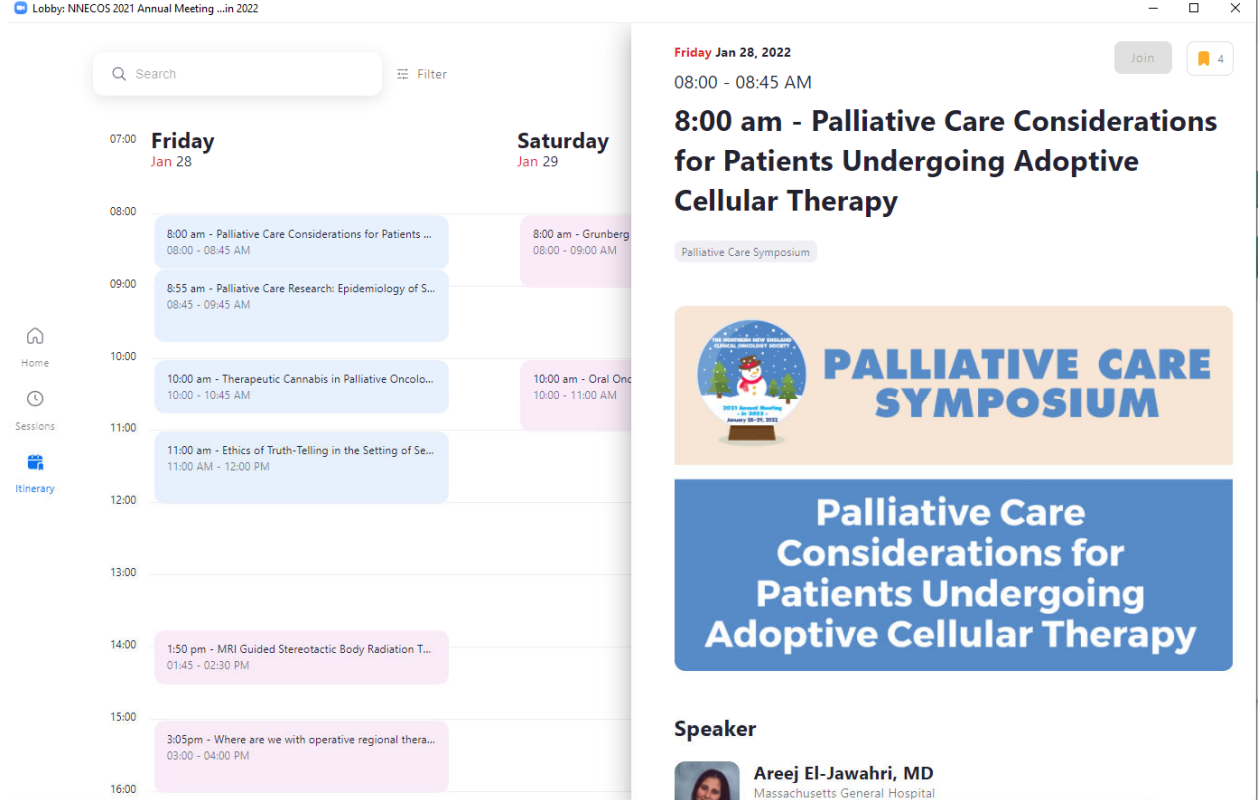